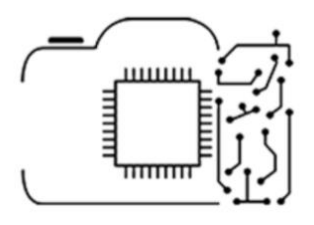

# Photo Editing in Lightroom

Complete Tutorial

Session #2

## Introduction to Photo Editing

(The Develop Module: Histogram, Crop, WB, Tone, Presence)

Το Develop Module, είναι η «καρδιά» του Lightroom και αφορά στην επεξεργασία φωτογραφίας. Αποτελεί ένα σχεδόν αυτοτελές module του Lightroom, καθώς ακόμα και χωρίς να έχει κάποιος έναν οργανωμένο κατάλογο (όπως δείξαμε στο προηγούμενο session), αρκεί να πειραματιστεί με το DM, ώστε να αποκτήσει την απαραίτητη τριβή που θα «εκτοξεύσει» το φωτογραφικό του ταξίδι.

Το Develop Module, χωρίζεται στα παρακάτω τμήματα: Histogram, Crop & Selective, Basic, Tone Curve, HSL/ Color, Split Toning, Detail, Lens Corrections, Transform, Effects, Calibration. Στο Session αυτό, θα περιγράψουμε αναλυτικά τον ρόλο των τριών πρώτων panel του DM, καθώς εδώ γίνεται το μεγαλύτερο μέρος της βασικής επεξεργασίας και είναι απαραίτητο εργαλείο για τον κάθε φωτογράφο!

#### **Histogram**

Το ιστόγραμμα, είναι το «προφίλ έκθεσης» της φωτογραφίας. Εκεί φαίνεται αναλυτικά η φωτεινότητα του κάθε επιμέρους σημείου της εικόνας. Θυμίζουμε, ότι για λόγους ευκολίας, την εικόνα χωρίζουμε σε πέντε χωρία, με βάση τη φωτεινότητα του κάθε σημείου της φωτογραφίας, τα οποία είναι τα εξής: Whites, Highlights, Midtones, Shadows, Blacks. Από το αναγνωριστικό αυτό στοιχείο της φωτογραφίας, μπορούμε να καταλάβουμε ό,τι χρειαζόμαστε για την έκθεση της φωτογραφίας. Προσέχουμε ιδιαίτερα να μην έχουμε απότομες κορυφές στο ιστόγραμμά μας, καθώς, ειδικά αν αυτές ξεπεράσουν τα όρια του, αυτό σημαίνει ότι η φωτογραφία μας έχει χαμένη πληροφορία (είτε στα μαύρα, είτε στα λευκά), είναι όπως λέμε «καμένη». Για παραπάνω πληροφορίες για το ιστόγραμμα, μπορείτε να αναφερθείτε στο "Histogram Session".

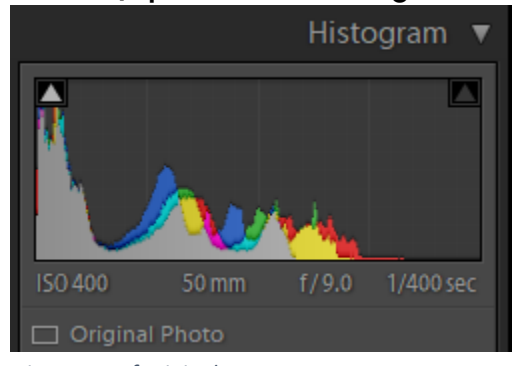

*Histogram of original Too dark parts of the image*

### Crop & Selective

Σε αυτό το panel, αρχικά μπορούμε να επεξεργαστούμε το πορτραίτο της φωτογραφίας μας, να περικόψουμε δηλαδή ένα μέρος της, να επεξεργαστούμε τη γωνία λήψης της (άρα και να ισιώσουμε κάποια στραβή λήψη), αλλά και να δώσουμε στη φωτογραφία τις αναλογίες που αρμόζουν στο μέσο που αυτές θα εμφανιστούν (εκτύπωση, Instagram, portfolio, κλπ.). Έπειτα μπορούμε να αξιοποιήσουμε τα selective adjustments του Lightroom, τα οποία μας επιτρέπουν να επεξεργαστούμε συγκεκριμένα χωρία της φωτογραφίας (όπως ο ουρανός).

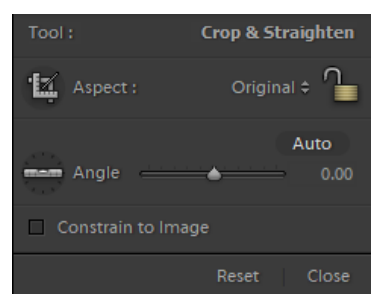

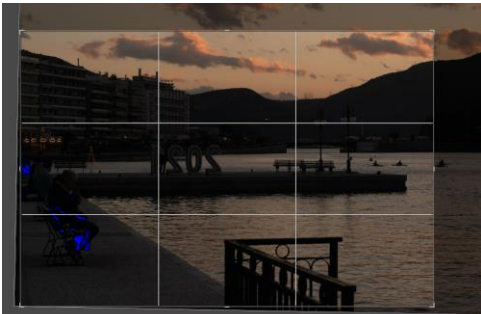

*Crop Panel Auto Straighten & Crop*

#### **Basic**

Εδώ γίνεται συχνά ένα μεγάλο κομμάτι της βασικής επεξεργασίας, αφορά στην επεξεργασία του White Balance της φωτογραφίας, της έκθεσης και της αντίθεσής της. Επίσης επιτρέπει μερικές παρεμβάσεις στην λεπτομέρεια-εστίαση της φωτογραφίας και τέλος, στο χρωματικό προφίλ της φωτογραφίας. Ας δούμε τί κάνει λοιπόν το κάθε slider:

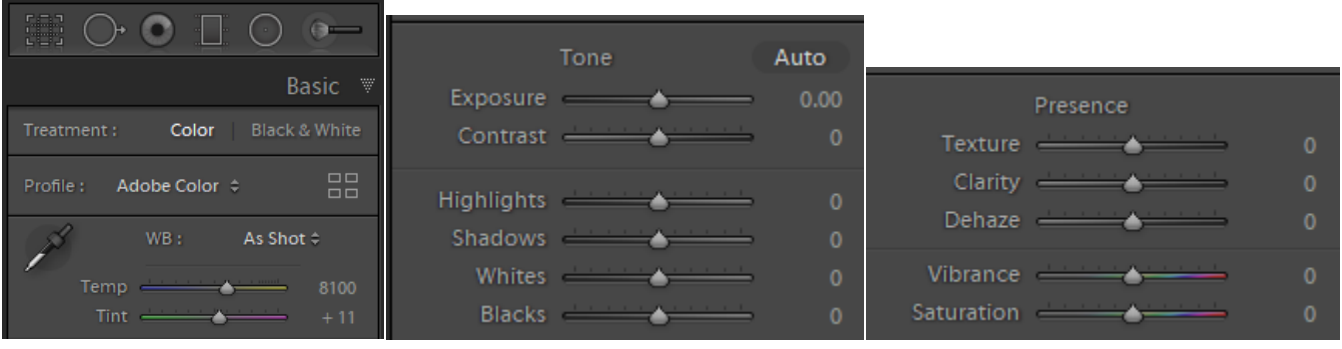

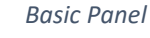

- o Treatment: Επιλογή μεταξύ Color και Black & White.
- o White Balance: Σε περίπτωση που έχουμε επιλέξει λάθος WB, στην κάμερά μας, ή αν απλά θέλουμε να πειραματιστούμε με κάποιο διαφορετικό χρωματικό προφίλ, εδώ μπορούμε να το κάνουμε! Αυτό γίνεται είτε με κάποιο preset, είτε με χειροκίνητη ρύθμιση των παραμέτρων Temp και Τint. (Tip: Ξεκινάμε με το Temp και όταν είμαστε κοντά στα χρώματα που θέλουμε, τότε αλλάζουμε το Tint)
- o Tone: Αφορά στην έκθεση της φωτογραφίας και έχει slider για καθένα από τα: Whites, Highlights κλπ. Εδώ λοιπόν, μπορούμε να κάνουμε πιο φωτεινή ή πιο σκοτεινή τη φωτογραφία αλλά και συγκεκριμένα χωρία της (που έχουν παραπλήσια έκθεση). (Ο καθένας εδώ έχει το δικό του τρόπο εργασίας, προτείνεται να ξεκινάτε από το slider "Exposure" και να προχωράτε μετά στα Highlights, Shadows και τέλος στο Contrast.)

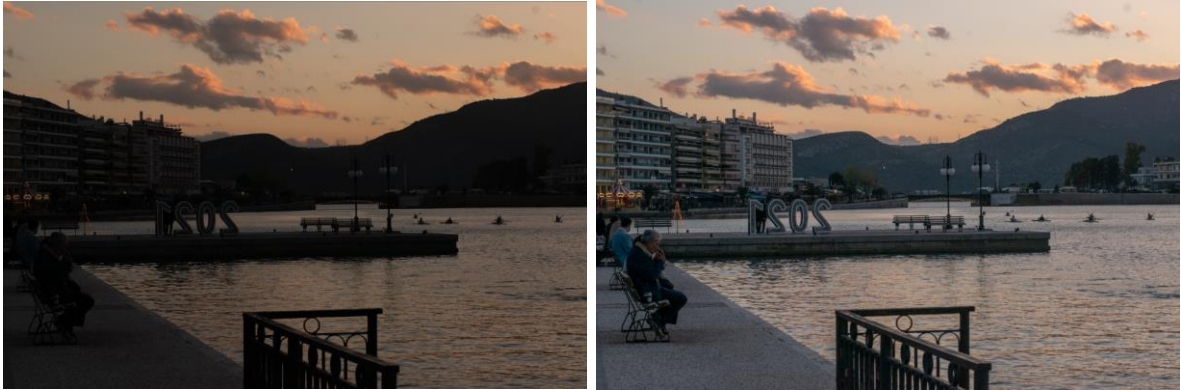

*Original Edited in Basic Panel (Tone)*

- o Presence: Εδώ επηρεάζονται οι μεταβάσεις μεταξύ λευκού και μάυρου, δηλαδή τα περιγράμματα και τα σημεία που διαφέρουν στην έκθεση από τα παραπλήσια τους (π.χ. Μια πέτρα στο χιόνι). Ειδικότερα, το Lightroom εστιάζει σε μικροσκοπικές διαφοροποιήσεις της αντίθεσης στα χωρία αυτά και είτε κάνει πιο έντονες τις γραμμές είτε καθιστά πιο «απαλά» τα περιγράμματα ενός αντικειμένου. Τα sliders αφορούν στα παρακάτω:
	- Texture: Επηρεάζει την «υφή» της φωτογραφίας, κάνοντας πιο έντονη την αντίθεση ενός μικρού αντικειμένου σε σχέση με το περιβάλλον του, χωρίς όμως να κάνει πιο έντονο το περίγραμμα ενός πιο μεγάλου αντικειμένου. Δεν επηρεάζει τα χρώματα του αντικειμένου. (Χρησιμοποιείται για να σβηστούν μικρές ατέλειες, ή για να γίνει για παράδειγμα πιο έντονη η υφή της άμμου. Επίσης προτείνεται να χρησιμοποιείται σε συνδυασμό με selective tools και να εφαρμόζεται πάνω στο χωρίο και luminance noise reduction 20)
	- Clarity: Έχει παρόμοια δράση με το παραπάνω, όμως αφορά σε λίγο μεγαλύτερα αντικείμενα, ενώ η χρήση του απαιτεί μέτρο, λόγω των έντονων αλλαγών που προκαλεί στα περιγράμματα. (Χρήση αντίστοιχη με το Texture, προτείνεται επιπλέον αύξηση των shadows(20-50).)

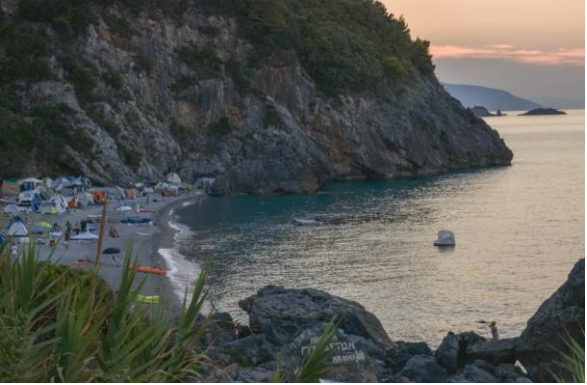

*Original*

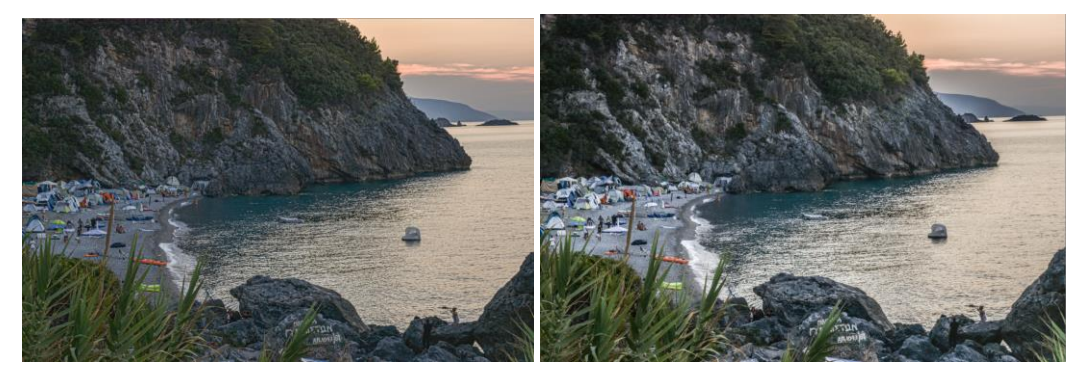

*Texture (+100) Clarity (+100)*

• Dehaze: Λειτουργεί διορθώνοντας θολώματα, για παράδειγμα στον ουρανό, έτσι συχνά χρησιμοποιείται για να ζωντανέψει μια φωτογραφία. Παρ' όλ' αυτά, επηρεάζει τα χρώματα της φωτογραφίας και μπορεί και να την σκοτεινιάσει και άρα απαιτεί προσοχή και μέτρο. (Προτείνεται να χρησιμοποιείται σε συνδυασμό με μείωση αντίθεσης και saturation, ή με κάποιο selective tool.)

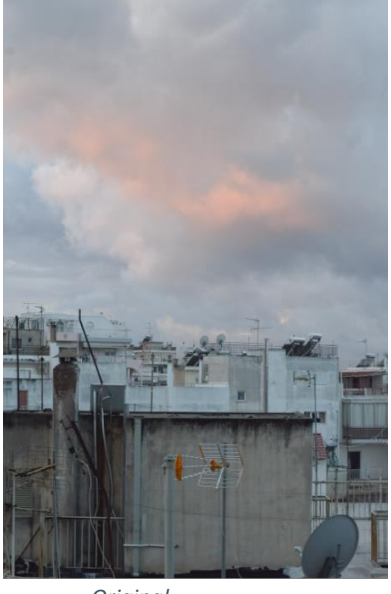

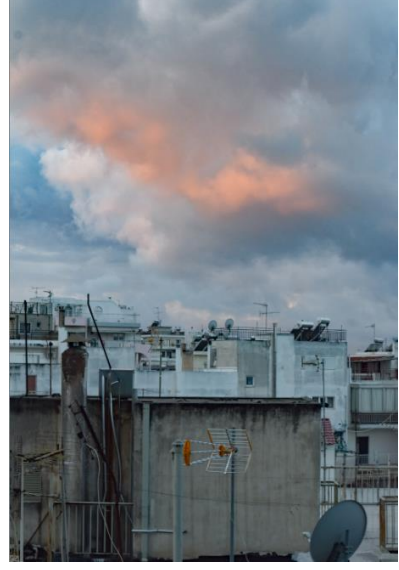

*Original Dehaze(+43)*

- Saturation: Τα δύο τελευταία modules, επηρεάζουν άμεσα τα χρώματα της φωτογραφίας (στο σύνολό τους). Έτσι αν έχουμε μια φωτογραφία, όπου θέλουμε να αναδειχθούν τα όμορφα χρώματά της (φωτογραφία ενός λουλουδιού), είναι εύλογο να τα χρησιμοποιήσουμε .Γενικά το saturation και το vibrance είναι παρεμφερή, με τη διαφορά να έγκειται στο ότι το πρώτο επηρεάζει το χρώμα των pixel όλης της φωτογραφίας, ενώ το δεύτερο αφορά στα pixel που δεν είχαν ιδιαίτερα έντονα χρώματα αρχικά.
- Vibrance: Όπως ειπώθηκε, έχει παρόμοια δράση με το saturation, όμως χρησιμοποιείται με μεγαλύτερη άνεση, καθώς δεν φέρει ιδιαίτερο κίνδυνο να κάνει μη ρεαλιστικά τα ήδη έντονα χρώματα, καθώς θα επηρεάσει μόνο τα ασθενή. ΄

Τα παραδείγματα που ακολουθούν δείχνουν τις διαφορές των δύο παραπάνω, όταν έχω μειώσει τα αντίστοιχα sliders.

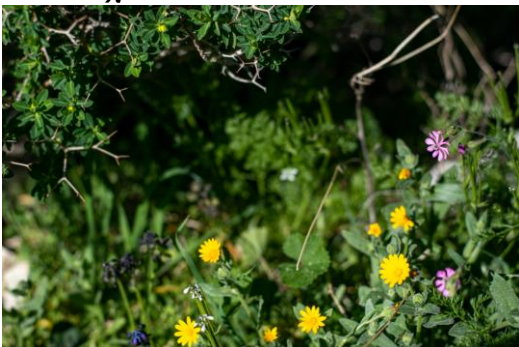

*Original*

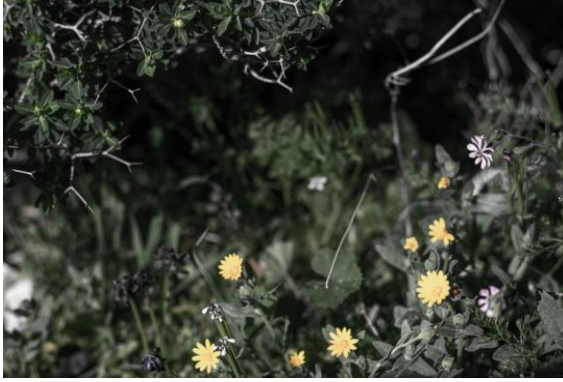

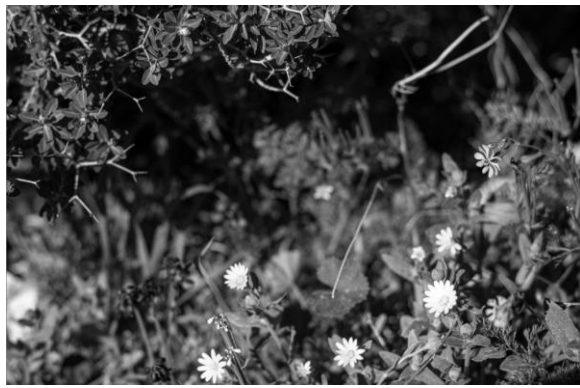

*Vibrance(-100) Saturation(-100)*

Ως υπενθύμιση, σημειώνουμε ότι προτιμούμε τις RAW φωτογραφίες, χωρίς αυτό να απορρίπτει την αξία του Jpeg format, τα παραπάνω εφαρμόζονται κοινά και στις δύο μορφές αρχείων, όμως οι RAW φωτογραφίες προσδίδουν μεγαλύτερη ελευθερία στην προσαρμογή της έκθεσης, ενώ δίνουν παραπάνω preset για διόρθωση του WB. Προτείνεται, για άμεση ενασχόληση, η παρακάτω ιστοσελίδα που επιτρέπει online photo editing, βέβαια προτείνουμε να κατεβάσετε κάποιο πρόγραμμα επεξεργασίας φωτογραφιών καθώς στο παρακάτω υπάρχει όριο στην ποιότητα της φωτογραφίας: <https://pixlr.com/gr/x/#editor>

> Φωτογραφική Ομάδα ΣΗΜΜΥ Επιμέλεια: Παράνομος Γιάννος